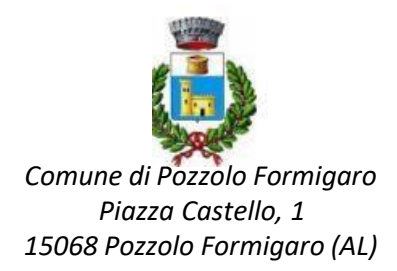

# **Manuale per la registrazione e utilizzo della**

# **piattaforma**

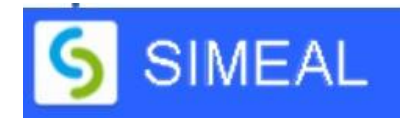

## **REGISTRAZIONE UTENTI**

La registrazione richiederà pochi minuti del vostro tempo e consentirà, anche negli anni a venire, di consultare notizie e informazioni sull'utilizzo dei SERVIZI SCOLASTICI COMUNALI e di iscrivere i vostri figli a tutti i servizi che saranno resi disponibili.

Gli utenti che intendono far richiesta dei servizi devono registrarsi alla piattaforma accedendo tramite il seguente link:

## **<https://pozzoloformigaro.simeal.it/sicare/benvenuto.php>**

Dal 01/03/2021 è obbligatorio effettuare la registrazione ai portali delle PA attraverso i seguenti canali:

- **SPID:** occorre richiedere l'autenticazione per SPID attraverso questo sito: **https:/[/www.spid.gov.it/](http://www.spid.gov.it/)**
- **CNS/TS-CNS/CIE**: In questo caso si deve essere in possesso della Carta Nazionale dei Servizi e/o Tessera Sanitaria per poter accedere. Maggiori informazioni sono disponibili al seguente sito: [https://www.agendadigitale.eu/documenti/cns-cose-e-come-utilizzare-la-carta-nazionale-dei-servizi](https://www.agendadigitale.eu/documenti/cns-cose-e-come-utilizzare-la-carta-nazionale-dei-servizi-guida-completa-2019/)[guida-completa-2019/](https://www.agendadigitale.eu/documenti/cns-cose-e-come-utilizzare-la-carta-nazionale-dei-servizi-guida-completa-2019/)

Per la registrazione tramite SPID e CNS, dovrete seguire i vari step di autenticazione fino alla visualizzazione della nostra Home Page.

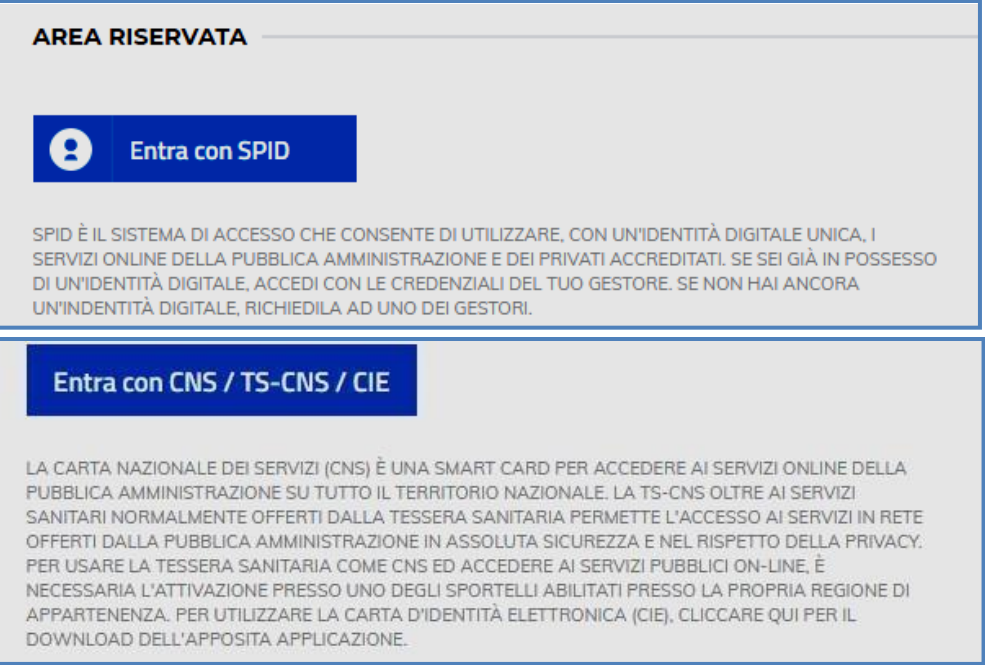

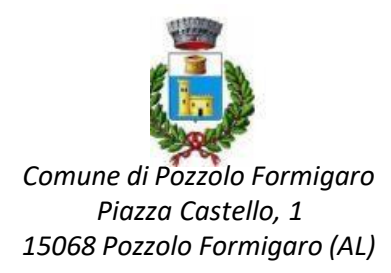

È possibile, inoltre, registrarsi senza l'utilizzo dello SPID o CSN/TS-CSN/CIE, anche se fortemente

consigliato.Per effettuare la registrazione, inoltre, si può utilizzare il pc, smartphone o tablet.

1. Per fare ciò è necessario **CLICCARE** il **LINK** in evidenza nella prima pagina, **SCORRERE** fino alla seguente videata e cliccare su **REGISTRATI**:

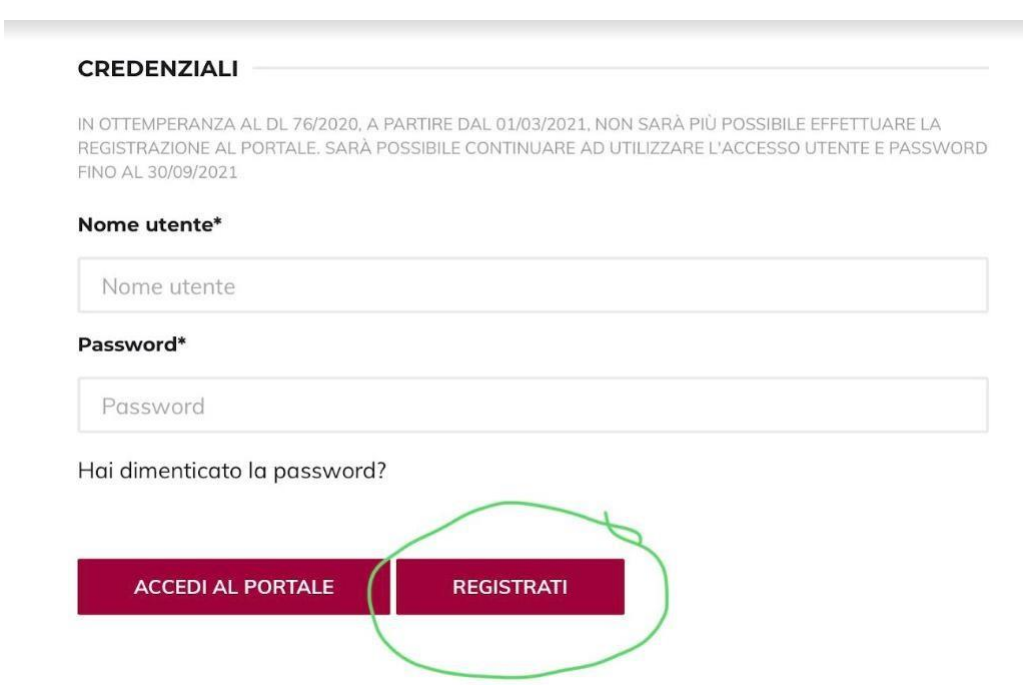

2. **COMPILARE** con i propri dati anagrafaci seguendo le indicazioni e **INSERIRE** il proprio documento di identità, patente o passaporto come pdf o immagine, scattando direttamente la foto con il dispositivo utilizzato per la registrazione o allegando il file se si utilizza un PC. **CLICCARE** quindi **CONFERMA.**

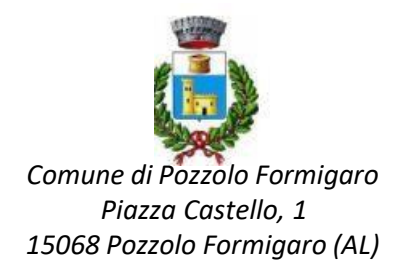

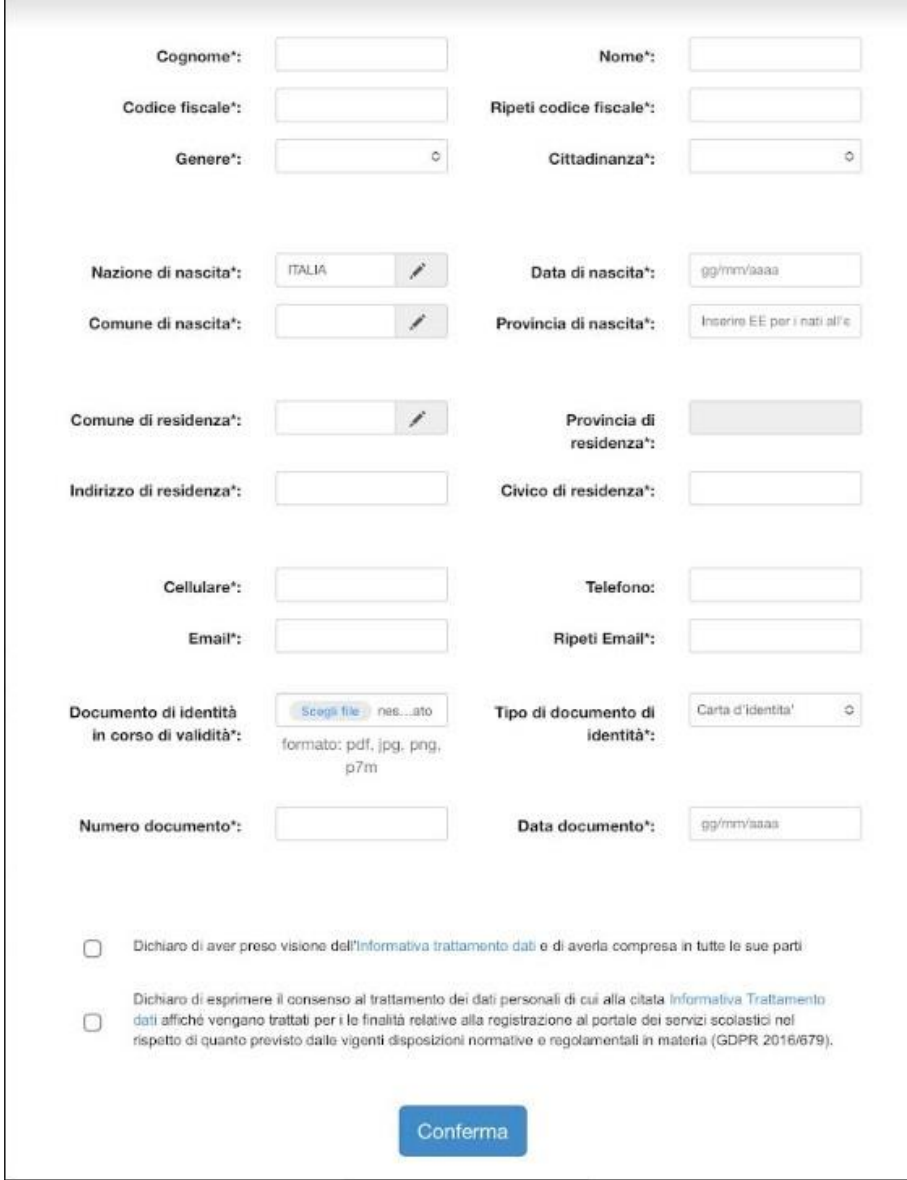

3. In seguito, **ARRIVERA'** presso la vostra **EMAIL** il **LINK DI ATTIVAZIONE** del vostro account.

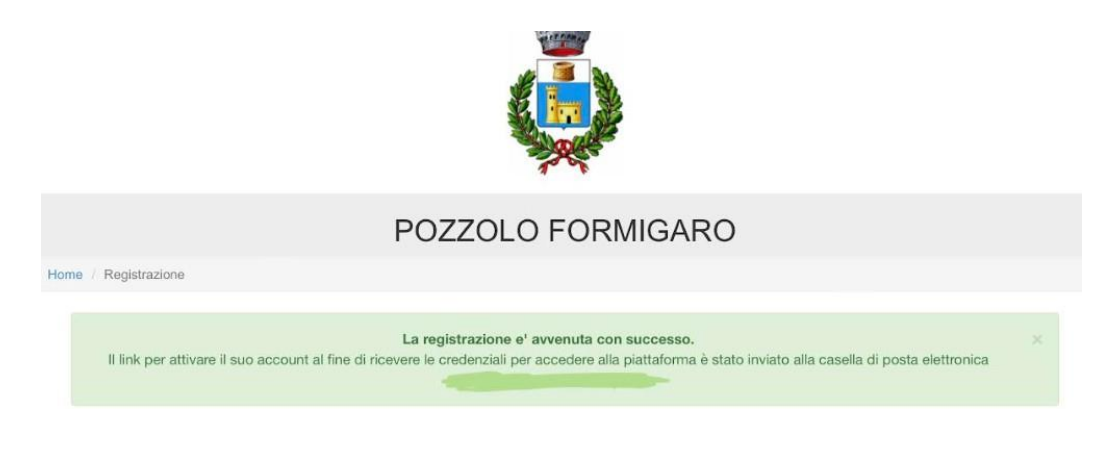

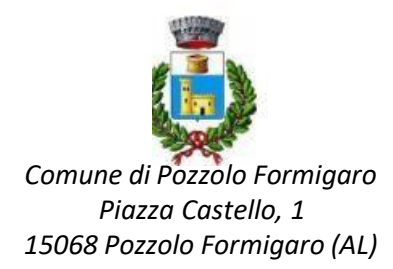

#### **4. CLICCARE** quindi il **LINK**

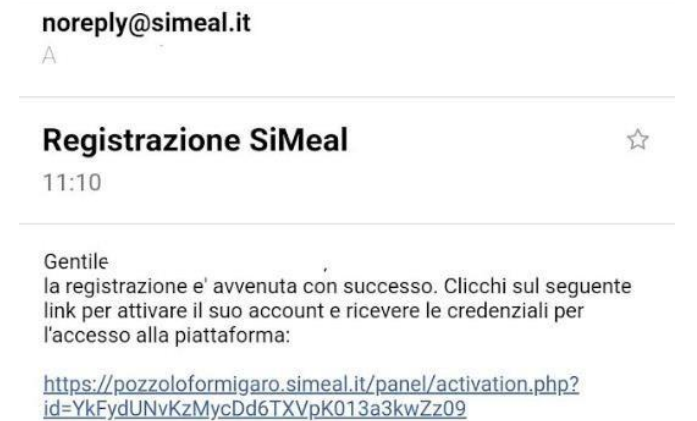

5. A questo punto, vi **ARRIVERA'** un'altra e-mail con le **VOSTRE CREDENZIALI** per accedere alla piattaforma.

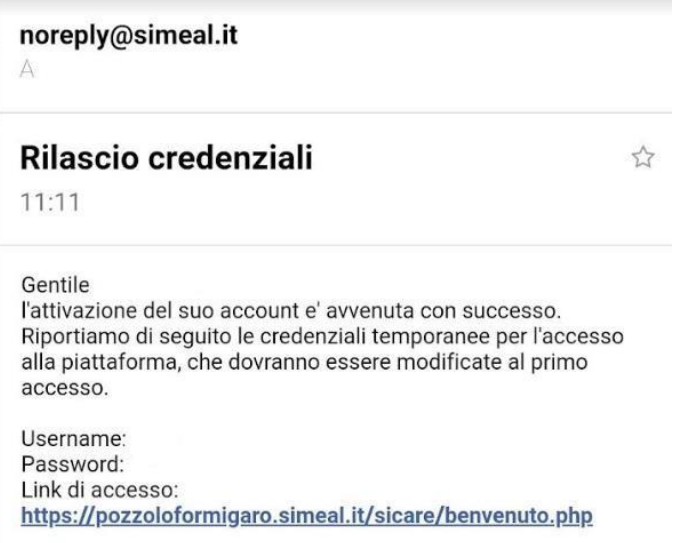

6. L'ultimo passaggio è quello di **CAMBIARE LA PASSWORD** con una a propria scelta e accedere al portale.

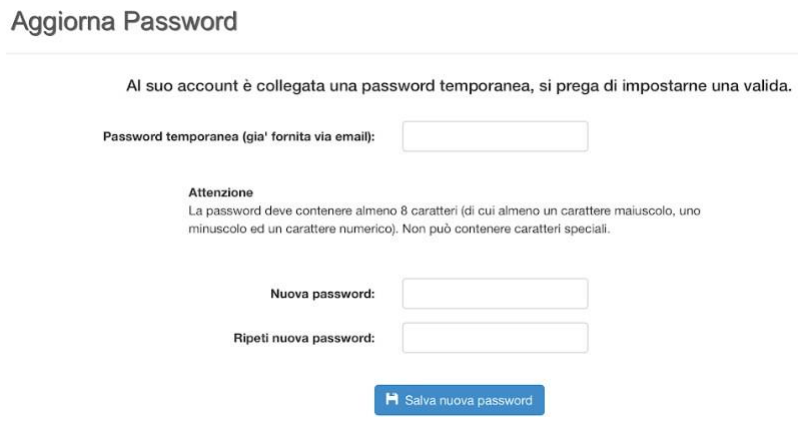

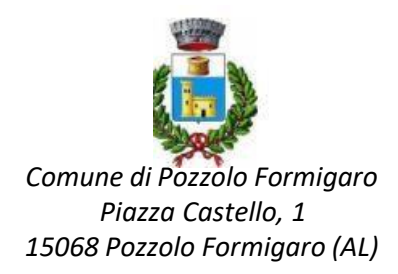

## **INSERIMENTO DOMANDE**

Per presentare domanda di iscrizione ai Servizi Scolastici per l'a.s. 2022/2023, selezionare la funzione di NUOVA DOMANDA PER I SERVIZI SCOLASTICI tramite il seguente pulsante:

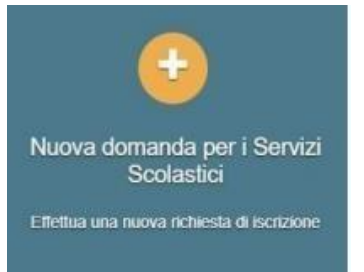

Cliccando in questa sezione apparirà una lista di tutte le domande di iscrizione ai servizi scolastici a cui potrete accedere**.**

**IMPORTANTE: Le domande sono individuali, per ogni figlio è necessario compilare la domanda relativa al servizio che si desidera richiedere.**

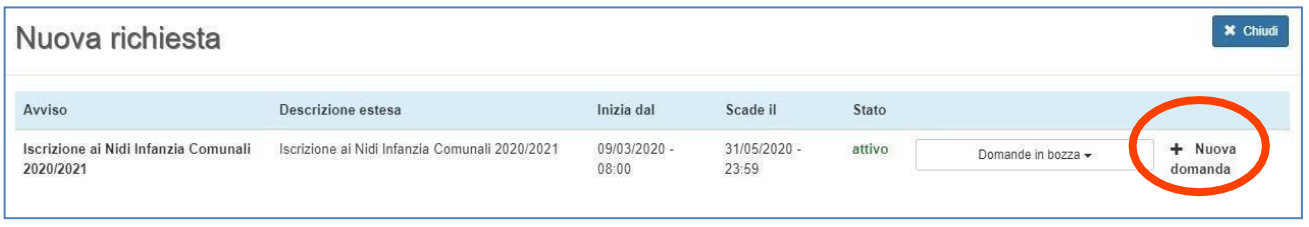

Selezionare + NUOVA DOMANDA e compilare le maschere dei vari step con i seguenti dati

**Step 1** – DATI DEL RICHIEDENTE: verranno proposti in automatico i dati inseriti in sede di registrazione quindi accertarsi che tutti i campi nella funzione I MIEI DATI siano completi quindi selezionare SALVA E CONTINUA **IMPORTANTE: Il genitore che effettua la domanda sarà l'intestatario dei pagamenti**

**Step 2** – DATI ALUNNO UTENTE: inserire i dati del bambino se non compilati in automatico, quindi selezionare SALVA E CONTINUA

**Step 3** – DATI OBBLIGATORI: inserire i dati informativi (Plesso/classe/sezione, Dieta speciale, Autorizzazione all'acquisizione diretta dell'ISEE, altri sconti) relativi al servizio per cui si sta inserendo la domanda, quindi selezionare SALVA E CONTINUA

**Step 4** – DICHIARAZIONI: prendere visione delle informative sulla PRIVACY e sulle CONDIZIONI GENERALI del servizio allegate in questa sezione, quindi confermare la presa visione e selezionare SALVA E CONTINUA

**Step 5** – DOCUMENTI: allegare i documenti richiesti

**Step 6** – INVIO RICHIESTA: verificare la completezza di tutti i dati inseriti nei precedenti Step e selezionare il tasto INVIA LA RICHIESTA

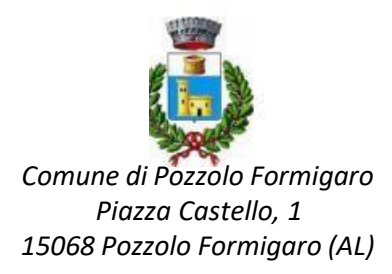

#### **IMPORTANTE: Le domande inviate non possono essere modificate dal referente.**

Una volta inviata la domanda è possibile selezionare la voce TORNA ALL'ELENCO e presentare una domanda per eventuali altri figli, ripetendo la procedura appena descritta oppure selezionare ESCI per tornare alla maschera principale.

Tutte le domande inviate sono consultabili tramite il pulsante DOMANDE INVIATE.

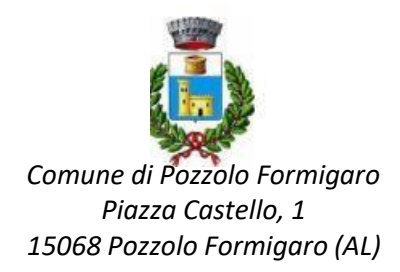

## **ALTRE FUNZIONI DISPONIBILI IN PIATTAFORMA**

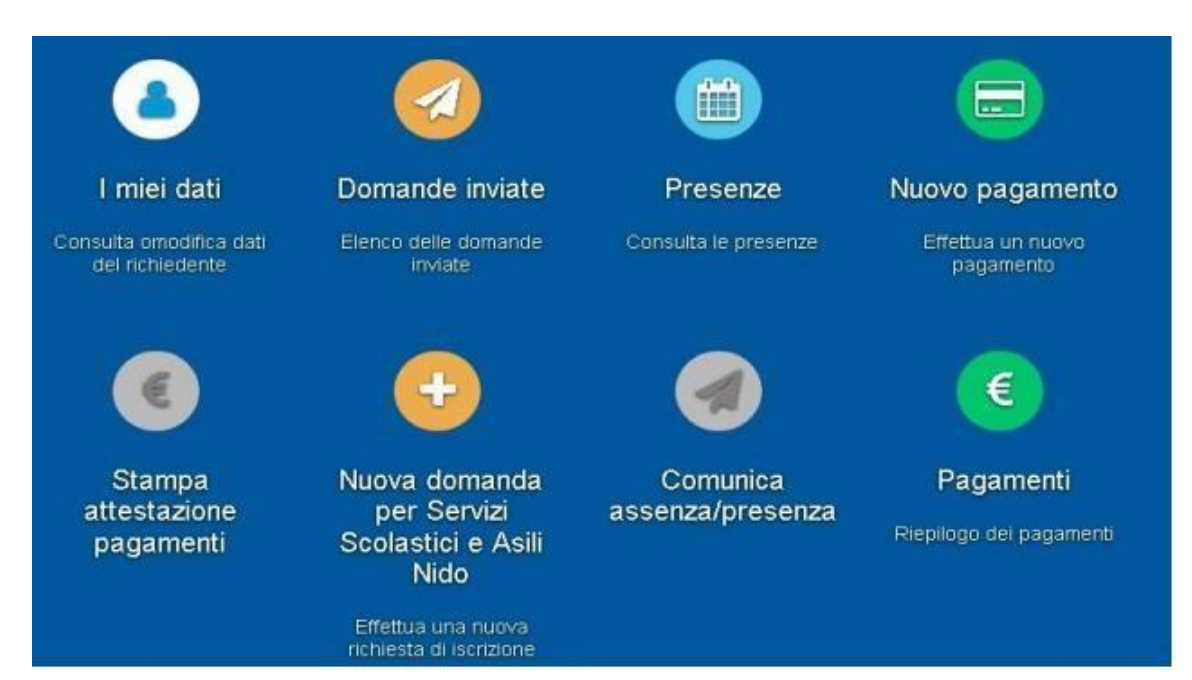

## **I miei dati**

Vengono riepilogati i dati di registrazione dell'utente. N.B. Controllare che tutti i dati siano completi prima di procedere con l'iscrizione ai servizi

## **Presenze**

Questa funzione permette di consultare i giorni in cui il bambino ha mangiato a scuola.

## **Nuovo Pagamento**

 Accedendo a questa funzione verranno visualizzati gli avvisi di pagamento a carico degli utenti. Per maggiori informazioni consultare la sezione "COME EFFETTURE PAGAMENTI TRAMITE IL CIRCUITO PAGOPA"

## **Pagamenti**

In questa voce vengono elencati i versamenti eseguiti per i servizi attivi.

## **Estratto conto**

È possibile consultare velocemente il saldo del proprio conto, verificando sia le somme dovute che i versamenti eseguiti.